Ръководство на потребителя

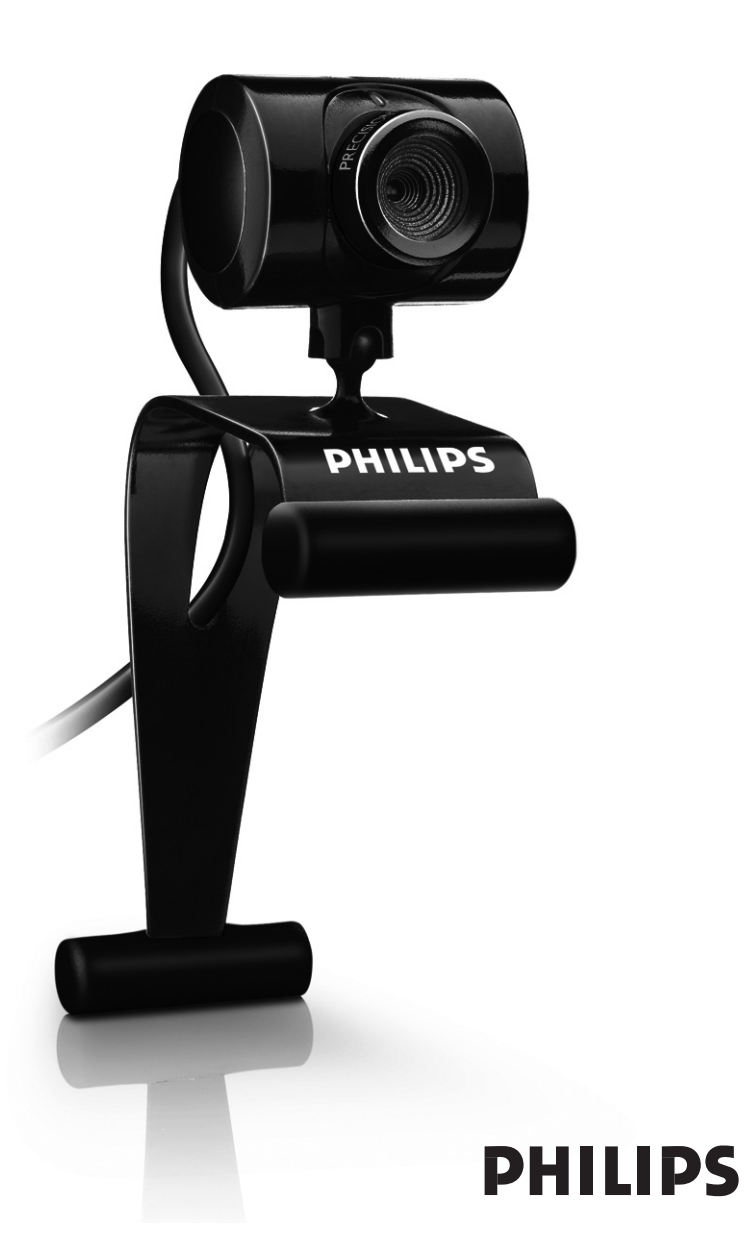

# Какво има в кутията? БГ

Моля, проверете дали следните елементи се съдържат в кутията на Philips SPC230NC. Те са предвидени, за да ви помогнат да инсталирате и използвате вашата Уеб камера Philips SPC230NC.

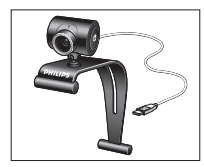

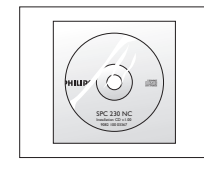

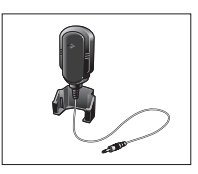

*Уеб камера Philips SPC230NC*

*Инсталационен CD-ROM, включващ ръководство.*

*Микрофон (SPC230NC/00, SPC230NC/27)*

# БГ Легенда на функциите

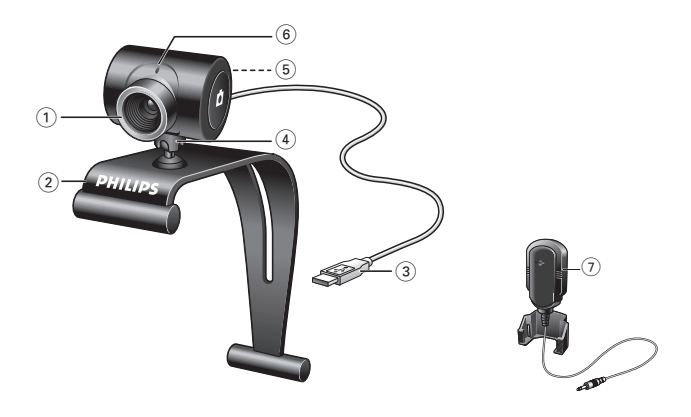

### **1 Пръстен за фокусиране**

За ръчно регулиране на фокуса на изображението.

### **2 Скоба с гумени краища**

За закрепване на Уеб камерата към монитора на вашия компютър или екрана на вашия лаптоп.

### **3 USB конектор**

За свързване на Уеб камерата към USB порта на компютъра. При USB връзка Уеб камерата ще получава захранване компютъра.

### **4 Въртяща се стойка**

За ръчна промяна на вертикалния ъгъл на Уеб камерата.

### **5 Бутон Snapshot**

Дава ви възможност да правите снимки без да използвате мишката си.

### **6 Светодиод за захранване**

Свети червено, когато Уеб камерата работи.

### **7 Външен микрофон** (SPC230NC/00, SPC230NC/27)

За добавяне на глас и звук при видео чат и записване на видео.

# Съдържание БГ

- **Какво има в кутията?**
- **Легенда на функциите**
- **Съдържание**
- **Добре дошли**

### **Неща, които трябва да знаете**

- Мерки за безопасност
- Авторско право

### **Инсталиране**

- Инсталиране на софтуера за Уеб камерата
- Свързване на Уеб камерата към вашия компютър

### **Настройки на Уеб камерата**

- Общи настройки
- Настройки на картината

### **Работа с Уеб камерата**

- 15 WebCam Video Viewer
- Бързи съобщения (видео чат, видео разговори и VoIP)

### **Технически спецификации**

### **Важна информация**

- Забележка относно отговорността
- 18 FCC съответствие
- Екологична информация
- Системни изисквания
- Отказ от гаранция
- Ограничения на отговорността за щети

# <u>Добре дошли</u>

Уеб камерата Philips SPC230NC, която току-що сте закупили, е произведена по най-високите стандарти и ще ви осигури години безпроблемна употреба. Брилянтни изображения и ярки цветове – това получавате с Уеб камерата SPC230NC.

След инсталирането, новата Уеб камера може да се използва за всякакви видове приложения, като например:

- **Видео:** използвайте Уеб камерата Philips SPC230NC за видео чат и видео разговори. Уеб камерата работи със Skype, Windows® Live Messenger, Yahoo! Messenger, AOL Messenger, QQ и други услуги за бързи съобщения и пренос на глас по Интернет (VoIP);
- **Видео имейл / заснемане на видео:** правете ваши собствени видео презентации, видео писма, продуктови демонстрации, обучителни клипове, Интернет клипове и др.;
- **Моментни снимки:** използвайте изображения в презентации, създавайте пощенски картички или ги изпращайте по имейл.
- **Редактиране и специални ефекти:** след като запишете изображенията, които искате с Уеб камерата Philips SPC230NC, те могат да бъдат лесно редактирани с помощта на програми за редактиране на изображения или видео.

Следващите раздели на това ръководство описват стъпка по стъпка инсталационния процес и обясняват как се използва Уеб камерата Philips SPC230NC.

Моля, прочетете следните инструкции внимателно и ги запазете за бъдещи справки. Може да бъде полезно да държите под ръка за справки инструкциите за използване на компютъра.

### **Мерки за безопасност**

Спазвайте следните указания, за да сте сигурни, че Уеб камерата ще работи безопасно и за да се предотвратят дефекти.

- Не използвайте вашата Уеб камера в среда извън следния диапазон: температура:  $0^{\circ}$  С до  $40^{\circ}$  С, относителна влажност:  $45\% \sim 85\%$ .
- Не използвайте и не съхранявайте вашата Уеб камера в/под: – пряко излагане на слънчева светлина;
	- много влажна и прашна среда;
	- в близост до източници на топлина.
- Ако вашата Уеб камера се намокри, подсушете я с мека кърпа възможно най-скоро.
- Ако обективът е мръсен, НЕ докосвайте обектива с пръсти.
- Почиствайте външната част на Уеб камерата с мека кърпа.
- НЕ използвайте почистващи течности на основа алкохол, метилов спирт, амоняк и т.н.
- Не се опитвайте да разглобявате или ремонтирате вашата Уеб камера сами. Не отваряйте Уеб камерата. В случай на технически затруднения я занесете на вашия Philips дилър.
- НЕ използвайте вашата Уеб камера във водата.
- Пазете вашата Уеб камера от масло, изпарения, пара, влага и прах.
- Никога не насочвайте обектива на Уеб камерата към слънцето.

### **Авторско право**

Авторско право© 2007 от Philips Consumer Electronics B.V. Всички права запазени. Никоя част от тази публикация не може да се възпроизвежда, предава, преписва, съхранява в система за извличане или превежда на какъвто и да е език или компютърен език, под каквато и да е форма или по какъвто и да е начин – електронен, механичен, магнитен, оптичен, химически, ръчен или друг, без предварително писмено разрешение от Philips. Марките и имената на продуктите са търговски марки или регистрирани търговски марки на съответните им компании.

# БГ Инсталиране

### **Инсталиране на софтуера за Уеб камерата**

Предоставеният софтуер работи само на компютри с операционна система Microsoft® Windows® 98SE, ME, 2000, XP и Vista.

### *Забележки!*

- *Преди да започнете, изключете всички USB устройства (с изключение на USB клавиатура и USB мишка).*
- *Все още не свързвайте вашата Уеб камера. Първо пуснете инсталационния CD-ROM.*
- *Дръжте под ръка вашия Windows® CD-ROM.*
- **1** Поставете инсталационния CD-ROM в CD-ROM/DVD устройството на вашия компютър.
	- *> След няколко секунди се появява екранът за избор на език.*

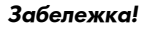

*Ако екранът за избор на език не се появи автоматично, отворете* Microsoft® Windows® *Explorer и кликнете двойно върху иконата Setup.exe в директорията на CD-ROM устройството.*

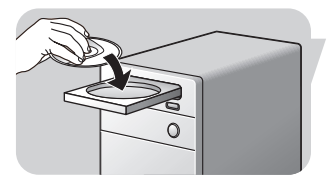

- **2** Изберете език.
	- *> Инсталирането продължава автоматично.*
	- *> Появява се екранът "Добре дошли".*
- **3** Кликнете върху **"Next"**, за да продължите.

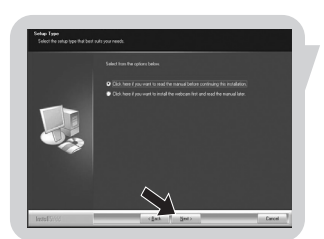

- *> Появява се екранът "Ръководство".*
- **4** Изберете първата опция ако искате да прочетете ръководството на потребителя преди да продължите с инсталирането. Можете да разпечатате ръководството, за да ви е под ръка по време на останалата част от инсталационния процес.

След като прочетете или разпечатате ръководството на потребителя, продължете инсталирането, като изберете втората опция.

# Инсталиране БГ

### **Или:**

Изберете втората опция ако искате да продължите с инсталирането.

Кликнете върху **"Next"**, за да продължите.

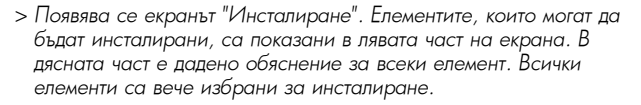

**5** Кликнете върху бутона **"Next"** ако искате да инсталирате всички елементи.

### **Или:**

Ако има някои елементи, които не желаете да инсталирате, отметнете полетата пред тях.

Изберете поне 'SPC230NC WebCam Driver' и 'WebCam Video Viewer'. Кликнете върху бутона **"Next"**.

- *> Появява се следното споразумение за софтуерен лиценз.*
- **6** Кликнете върху **"Yes"**, за да продължите инсталирането.
	- *> Появява се следният екран, когато инсталирането е било успешно.*
- **7** Изберете ръководството на потребителя.

#### **Или:**

Кликнете върху **"Yes"**, за да продължите.

- 
- *> Появява се екранът за рестартиране.*
- **8** Изберете **"Yes"**, за да рестартирате вашия компютър, а след това кликнете върху "Finish".
	- *> След инсталирането, на десктопа ще бъде поставена иконата за стартиране на WebCam Video Viewer .*
	- *> Чрез WebCam Video Viewer имате достъп до всички програми, свързани с Уеб камерата. Вижте "Работа с Уеб камерата".*
- **9** Сега вече можете да свържете вашата Уеб камера.

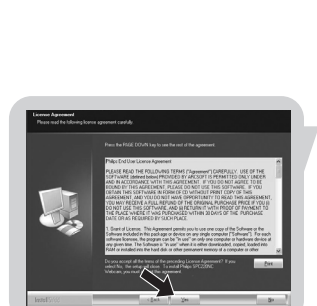

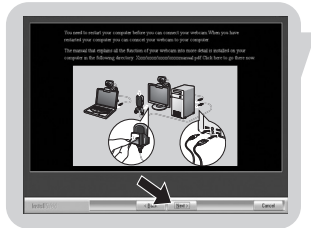

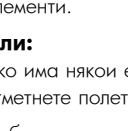

# БГ Инсталиране

**Свързване на Уеб камерата към вашия компютър**

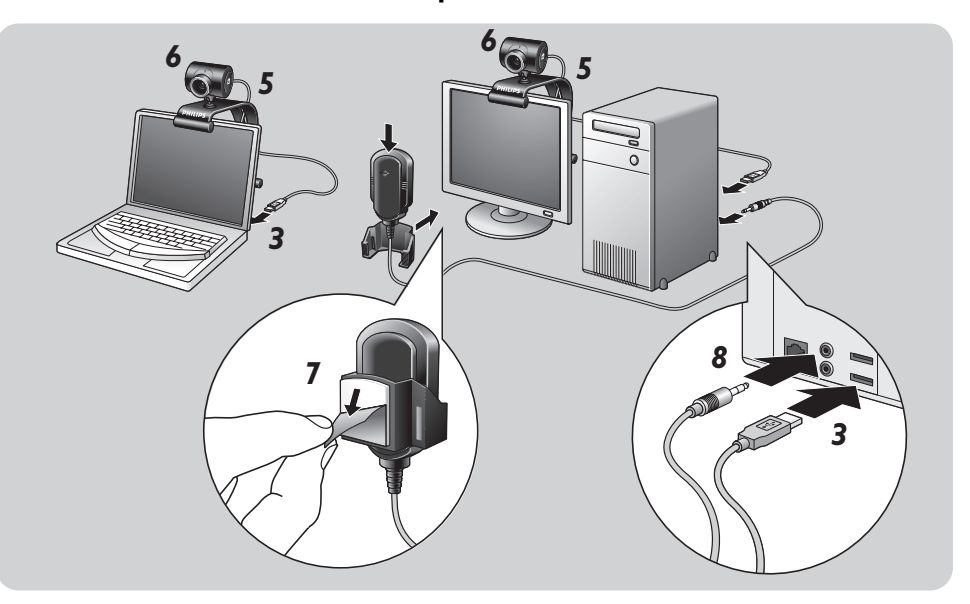

- **1** Не забравяйте първо да пуснете инсталационното CD, преди да свържете вашата Уеб камера към компютъра.
- **2** Включете компютъра.
- **3** Свържете USB конектора на USB кабела към USB порта на компютъра.
	- *> Сега Уеб камерата ще получава захранване от компютъра.*
- **4** Насочете Уеб камерата накъдето желаете.
- **5** Вкарайте USB кабела в прореза за насочване на кабел.
- **6** Използвайте скобата и двата гумени края за закрепване на Уеб камерата към монитора на вашия компютър или към екрана на вашия лаптоп.
- **7** Разлепете защитното фолио върху задната част на микрофона *(SPC230NC/00, SPC230NC/27)* и закрепете микрофона към монитора на компютъра или към екрана на лаптопа.
- **8** Включете жака на микрофона в буксата за микрофон или в зелената букса на звуковата карта.

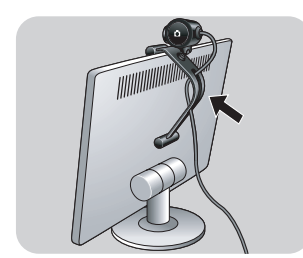

Видео характеристиките на SPC230NC могат да бъдат променени:

- от дадено приложение;
- като кликнете върху иконата на WebCam Video Viewer В<sup>ан</sup> в Windows taskbar, най-долу вдясно на вашия екран, или
- като изберете "Advance" в WebCam Video Viewer. Вижте "Работа с Уеб камерата".

Повечето приложения могат да показват на вашия монитор видео изображение за "преглед на живо". Винаги използвайте тази опция, за да видите на вашия екран ефекта от промяната в настройките.

### **Общи настройки**

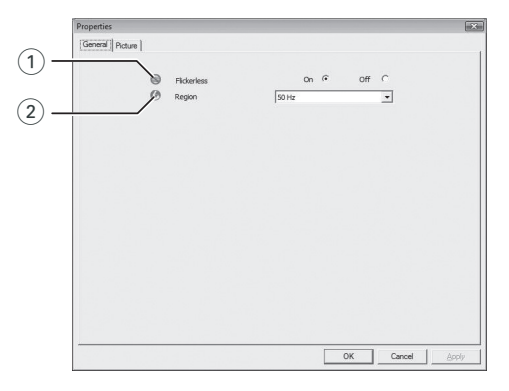

### 1 **Без трептене**

Опцията Flickerless трябва да се използва само при трептяща светлина (например флуоресцентни или неонови лампи), за да се избегне трептене или странно оцветяване на видео изображенията. Ако тази опция се използва при нормална светлина, видео изображението може да се преекспонира.

### 2 **Регион**

Ако използвате Philips SPC230NC в Европа, изберете "50 Hz", а ако използвате Philips SPC230NC в Северна Америка, изберете "60 Hz". За Азия тази настройка зависи от характеристиките на местната електроразпределителна мрежа. Например за Китай изберете "50 Hz", а за Тайван изберете "60 Hz". За Япония настройката зависи от региона. Моля, проверете характеристиките на вашата местна електроразпределителна мрежа, за да намерите правилната настройка за регион.

# Настройки на Уеб камерата

### **Настройки на картината**

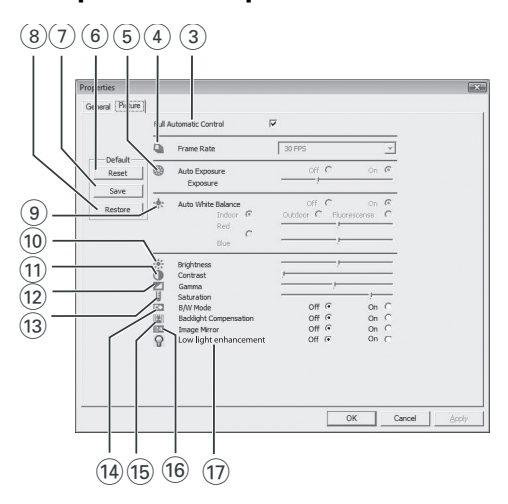

#### 3 **Пълен автоматичен контрол: вкл/изкл**

Този режим на пълен автоматичен контрол осигурява много лесен начин за извличане на най-доброто от вашата Уеб камера Philips SPC230NC. Или можете да изберете да имате максимален ръчен контрол върху настройките на Уеб камерата, като изключите режима на пълен автоматичен контрол. За нормална употреба е за предпочитане да се използва настройка включен пълен автоматичен контрол ("on").

Активните техники в режим на пълен автоматичен контрол са:

- *Автоматичен контрол на експонирането* и автоматичен контрол на баланса на бялото, за осигуряване на най-добрия възможен сигнал от видео източник;
- *Автоматичен избор на брой кадри в секунда*, за по-добра чувствителност на Уеб камерата при слаба светлина.

#### 4 **Брой кадри в секунда**

Можете да използвате менюто за отваряне на списъка, за да зададете брой кадри в секунда за видеото, което искате да заснемете. Например, 30 fps означава, че Уеб камерата ще заснема видео при 30 кадъра в секунда.

# Настройки на Уеб камерата

### 5 **Автоматично експониране и плъзгач за експониране**

Експонирането е количеството светлина, получена от сензора и се определя от това колко дълго сензорът е открит за заснемане на снимка или видео кадър. Резултатът зависи от чувствителността на сензора. Ако изберете опцията за автоматично експониране, Уеб камерата сама ще намери оптималната настройка. Ако желаете да настроите Уеб камерата според личните ви предпочитания, можете да използвате плъзгача за експониране.

#### 6 **Връщане към фабричните настройки**

Натиснете този бутон ако искате да върнете настройките на Уеб камерата към фабричните настройки.

### 7 **Запазване**

Натиснете този бутон ако искате да запазите вашите лични предпочитани настройки.

#### 8 **Възстановяване на личните настройки**

Натиснете този бутон ако искате да възстановите вашите лични предпочитани настройки.

#### 9 **Автоматичен баланс на бялото**

Повечето източници на светлина не са 100% чисто бели, а имат известна "температура на цвета". Обикновено очите ни компенсират осветлението с различна температура на цвета. Ако е избран автоматичен баланс на бялото, Уеб камерата ще търси референтна точка, представляваща белия цвят. След това ще изчисли всички останали цветове въз основа на тази бяла точка и ще компенсира другите цветове съответно, точно както човешкото око.

Можете да изберете и фиксирани настройки "Indoor" (На закрито), "Outdoor" (На открито) и "Fluorescence" (Флуоресценция) или да използвате плъзгачите "Red" (Червено) и "Blue" (Синьо) ако искате да настроите Уеб камерата в зависимост от вашите лични предпочитания за температура на цвета.

#### 0 **Яркост**

Яркостта ви дава възможност да регулирате яркостта на показаното изображение или видео, за да отговаря на собствените ви предпочитания. Използвайте плъзгача, за да откриете предпочитаната от вас настройка.

### **<b>10 Контраст**

Контрастът ви дава възможност да контролирате съотношението между тъмнина и светлина според собствените ви предпочитания. Използвайте плъзгача, за да откриете предпочитаната от вас настройка.

#### qs **Гама**

Гамата ви дава възможност да осветявате тъмните зони на показаното изображение или видео и да визуализирате повече детайли без да преекспонирате вече осветените зони. Използвайте плъзгача, за да откриете предпочитаната от вас настройка.

#### **(13) Насищане**

Насищането ви дава възможност да регулирате цветовото възпроизвеждане от черно-бяло до пълно цветно изображение или видео според собствените ви предпочитания. Използвайте плъзгача, за да откриете предпочитаната от вас настройка.

### qf **Черно-бяло**

Това поле се използва за преминаване от цветни изображения към черно-бели и обратно.

### qg **Компенсиране на задно осветяване**

Включете компенсирането на задно осветяване, за да подобрите качеството на изображението, когато имате сцена, при която задният план има високо ниво на осветеност (например, когато седите пред ярка светлина).

#### qh **Огледало**

При кликване върху това поле изображението се обръща хоризонтално. Можете да използвате тази функция, когато искате да използвате Philips SPC230NC и монитора като огледало или за да правите снимки на огледални изображения.

### qj **Усилване при слаба светлина**

Активирането на тази функция дава възможност да се забелязват повече детайли при слаба светлина чрез допълнително усилване на видеото.

### **WebCam Video Viewer**

Чрез WebCam Video Viewer имате достъп до всички приложения на Уеб камерата. WebCam Video Viewer е основното приложение за лесен достъп до вашата Уеб камера Philips и всички инсталирани графични и видео приложения.

- Стартирайте WebCam Video Viewer:
	- чрез QuickLaunch менюто на Windows в най-долната дясна част на вашия екран,
	- чрез програмната група "SPC230NC WebCam", или
	- като кликнете върху иконата на WebCam Video Viewer В<sup>34</sup> на десктопа.
- *> Сега ще се отвори WebCam Video Viewer и ще се появи екранът за избор.*

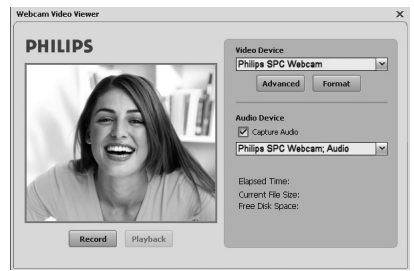

- Изберете "Format" ако желаете да коригирате видео формата:
	- *> Появява се екранът с характеристиките.*

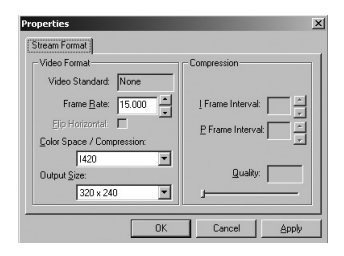

- **Frame Rate:** брой показани кадри в секунда. Колкото поголям е броят на кадрите в секунда, толкова по-добро е видео качеството.
- **Color Space** (Цветово пространство) **(RGB 24) / Compression** (Компресия) **(1420):**

**Компресия 1420** намалява количеството на данните, които се използват за изобразяване на видео съдържание, без прекомерно да намалява качеството на картината. Компресираните видео файлове са по-лесни за съхранение и прехвърляне, отколкото не-компресираните видео файлове. Изберете тази опция за Интернет приложения.

# Работа с Уеб камерата

**- Цветовото пространство** е представяне на количеството цветова градация, която Уеб камерата е в състояние да улови, изразена в битове на пиксел (отделна цветова точка). **RGB24**, известен също като Truecolor (действителен цвят), означава 8 бита на цветови компонент (Червен, Зелен, Син), което прави 24 бита на пиксел. Този режим дава възможност да се представят 256 градации на всеки цветови компонент. Изберете тази опция за не-Интернет приложения.

### **- Output size (резолюция):**

Резолюцията е броят на пикселите (отделни точки цвят) по хоризонталата и вертикалата на монитора. Яснотата на показаното изображение зависи от резолюцията и размера на монитора. Колкото по-голяма е стойността, зададена за "Output size", толкова по-голяма е резолюцията (и яснотата) на показаното изображение.

• Изберете **"Advance"**, за да отворите настройките на Уеб камерата.

Вижте "Настройки на Уеб камерата".

• Отметнете полето "Capture Audio" ако искате да запишете и гласа си по време на видео запис.

### **Записване на видео**

### **1** Изберете **"Record"**.

- **2** Изберете папка, в която да запазите записа.
	- > Записът започва незабавно.
	- > Показани са изминалото време, големината на файла и свободното пространство на твърдия диск.
- Изберете **"Stop"**, за да спрете да записвате.
- Изберете **"Playback"** за възпроизвеждане на записа.

### **Бързи съобщения и интернет разговори (видео чат, видео разговори и VoIP)**

Уеб камерата Philips SPC230NC работи с всички безплатни приложения за бързи съобщения и пренос на глас по Интернет (VoIP), като Skype, Windows® Live Messenger, Yahoo! Messenger, AOL Messenger и QQ.

- Изтеглете и инсталирайте желаното приложение от неговия уеб сайт.
- Следвайте инструкциите на екрана по време на изтеглянето и инсталирането.
- След като инсталирате приложението, направете необходимите настройки на Уеб камерата в приложението, за да можете правилно да използвате Уеб камерата чрез приложението.

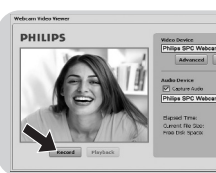

# Технически спецификации Пехнически спецификации

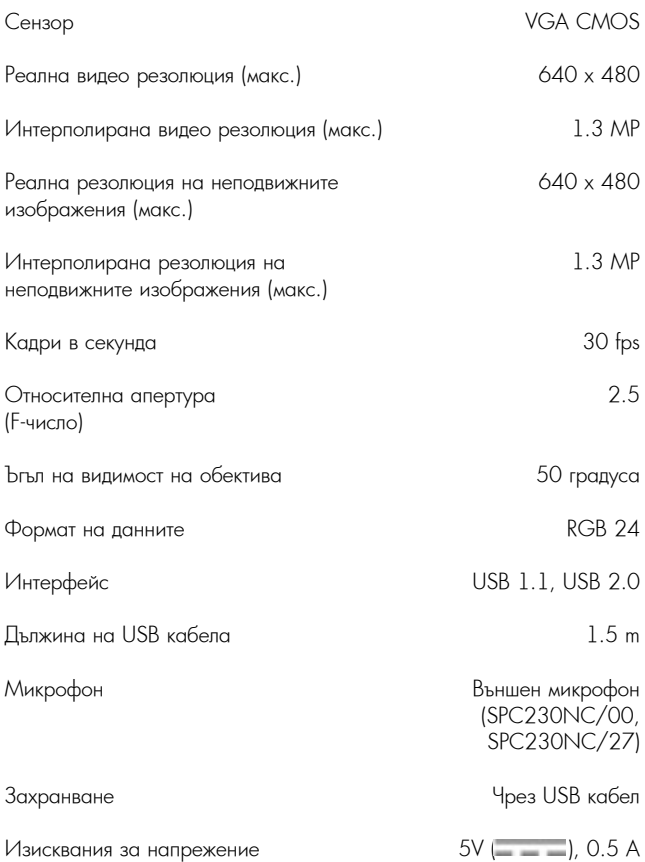

## **Забележка относно отговорността**

Philips не дава никакви гаранции от какъвто и да е вид по отношение на този материал, включително, но не само, подразбиращи се гаранции за продаваемост и пригодност за определена цел.

Philips не поема отговорност за никакви грешки, които могат да се съдържат в този документ. Philips не се ангажира нито да актуализира, нито да поддържа актуалността на информацията, съдържаща се в този документ.

### **FCC съответствие**

Това устройство е в съответствие с Част 15 от правилата на Федералната комисия по комуникациите (FCC).

Работата му е предмет на следните две условия:

- **1** това устройство не може да причинява вредни смущения, и
- **2** това устройство трябва да приема всякакви получени смущения, включително смущения, които могат да причинят нежелано функциониране.

### *Забележка!*

Това устройство е тествано и е установено, че отговаря на ограниченията за цифрово устройство от Клас B съгласно Част 15 от правилата на FCC. Тези ограничения са предназначени за осигуряване на подходяща защита срещу вредни смущения в жилищните инсталации. Това устройство генерира, използва и може да излъчва радио-честотна енергия и ако не се инсталира и използва в съответствие с инструкциите, може да причини вредни смущения в радио комуникациите. Въпреки всичко, няма гаранция, че в конкретна инсталация няма да се появят смущения. Ако това устройство причини вредни смущения в приемането на радио или телевизионен сигнал, което може да се определи чрез изключване и включване на устройството, потребителят се насърчава да се опита да поправи смущенията по един или повече от следните начини:

- Да преориентира или премести приемащата антена.
- Да увеличи разстоянието между устройството и приемника.
- Да включи устройството в контакт от верига, различна от тази, към която е включен приемникът.
- Да се обърне за помощ към дилъра или опитен радио/ТВ техник.

Всяка неразрешена модификация на това устройство може да доведе до отнемане на разрешението за експлоатацията му.

### **Екологична информация**

*Изхвърляне на вашия стар продукт*

Вашият продукт е проектиран и произведен с висококачествени материали и компоненти, които могат да бъдат рециклирани и използвани отново.

Когато върху даден продукт е поставен този символ на зачеркнат контейнер с колелца, това означава, че продуктът е в обхвата на Европейска Директива 2002/96/ЕО.

Моля, информирайте се за местната система за разделно събиране на електрически и електронни продукти.

Моля, съобразявайте се с вашите местни правила и не изхвърляйте старите си продукти с нормалните битови отпадъци. Правилното изхвърляне на вашия стар продукт ще помогне за предотвратяване на потенциалните негативни последствия за околната среда и човешкото здраве.

### *ПРЕДУПРЕЖДЕНИЕ*

Найлоновите торбички могат да бъдат опасни. За да се избегне опасността от задушаване, дръжте тази торбичка далеч от бебета и малки деца.

### **Системни изисквания**

- Microsoft® Windows® 2000, XP или Vista;
- Pentium<sup>®</sup> III, 500 MHz или еквивалентен процесор;
- 128 MB RAM и 200 MB свободно място на твърдия диск;
- Един свободен USB порт (USB 1.1, USB 2.0) и CD-ROM или DVD устройство.

### **Отказ от гаранция**

Софтуерът на предоставения CD-ROM се продава "както е" и без никакви изрични или подразбиращи се гаранции. Поради различните софтуерни и хардуерни среди, в които тази програма може да бъде поставена, не се предлага никаква гаранция за годност за конкретна цел.

### **Ограничения на отговорността за щети**

Продавачът не носи отговорност за косвени, специални, случайни или последствени щети (включително щети за пропуснати ползи, загуба на печалба или други подобни), независимо дали въз основа на нарушение на договор, закононарушение (включително небрежност), продуктова отговорност или по друг начин, дори ако продавачът или неговите представители са били предупредени за възможността от такива щети и дори ако предвидено тук удовлетворение не е изпълнило основната си цел.

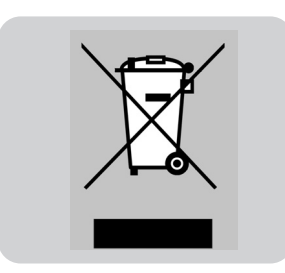

Къде да потърсите информация и помощ? Моля, посетете нашия уеб сайт: www.philips.com за най-новата продуктова информация. Посетете: www.philips.com/support за най-новата версия на драйверите и за съвети относно отстраняването на неизправности.

Спецификациите подлежат на промени без предупреждение. Търговските марки са собственост на Koninklijke Philips Electronics N.V. или на съответните им собственици. 2007 © Koninklijke Philips Electronics N.V. Всички права запазени. www.philips.com

Център за обслужване на клиенти

Безплатен телефонен номер 00 800 11 544 24 (за абонати на фиксирани мрежи в България)

E-mail: чрез страницата за поддръжка на адрес

# **[www.philips.bg](http://www.philips.bg/)**

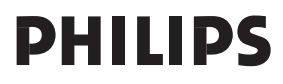